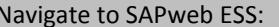

- 1. Type in the url: web.mit.edu/sapwebss/
- 2. Click the Time tab.
- 3. Select Time Sheets link.

The electronic time sheet allows you to enter your time sheet information, submit your time sheet to your Approver, and check your Vacation and Sick Leave balances. The application always opens to the current pay period.

# **To Enter Time Sheet Information for the Current Pay Period**

**Note**: Enter your Hours and Attendance/Absence Types on your time sheet in the order they occurred.

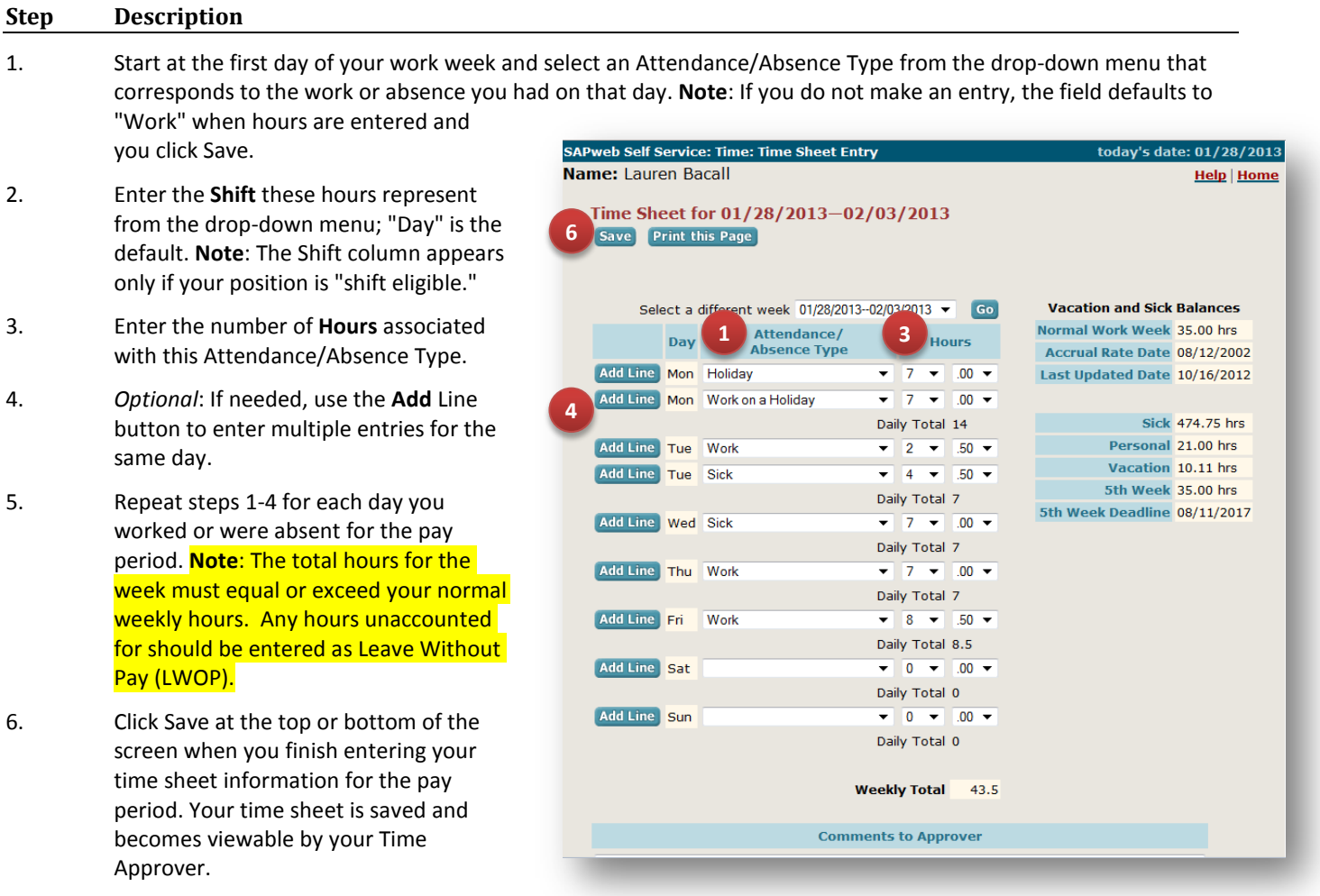

### **To Enter Comments for Your Approver**

Enter any pertinent comments for your Approver regarding your time sheet in the Comments to Approver section. **Note**: There is no limit on the length of a comment.

### **To Edit a Time Sheet**

Edit a time sheet by using the drop-down menu for a field and making a new selection. Click **Save** after each edit is made. To delete a time entry, select 0 hours and then click **Save**.

**Note**: You can edit a time sheet up until the time it is approved by your Approver. If a time sheet has been approved, the time sheet will display in view-only status. To make changes to a time sheet after it is approved, complete a Request Time Sheet Correction form and submit it to your Approver. The link to this on-line form is found on the Time tab.

## **Reporting Hours for Past and Future Pay Periods**

Support staff can report hours up to six (6) months in the past and planned absences four (4) weeks in the future:

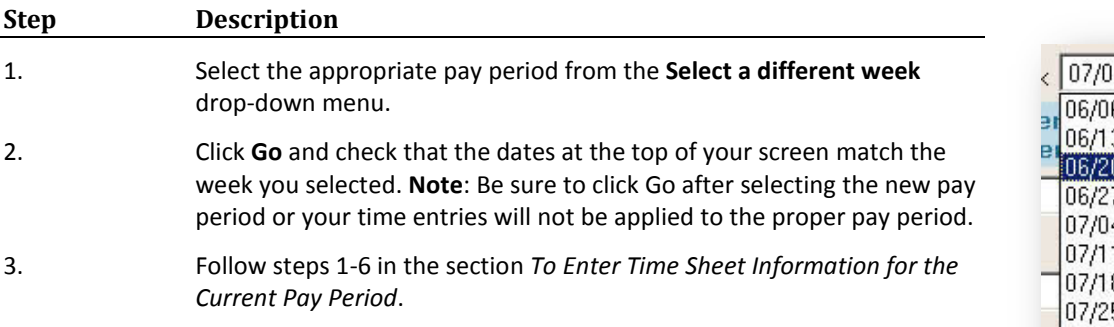

## **Vacation and Sick Leave Balances**

Use this section to track your vacation, personal and sick leave balances. Leave balances are updated during each payroll run and are based on the number of hours you have accrued for each Leave category and any Leave hours submitted in past pay periods.

**Note**: Vacation or Sick leave balances may change if you have taken 22 days or more of Leave Without Pay (LWOP). You will be notified of any non-accrual or reduction in vacation or sick leave balances on your pay stub and via e-mail.

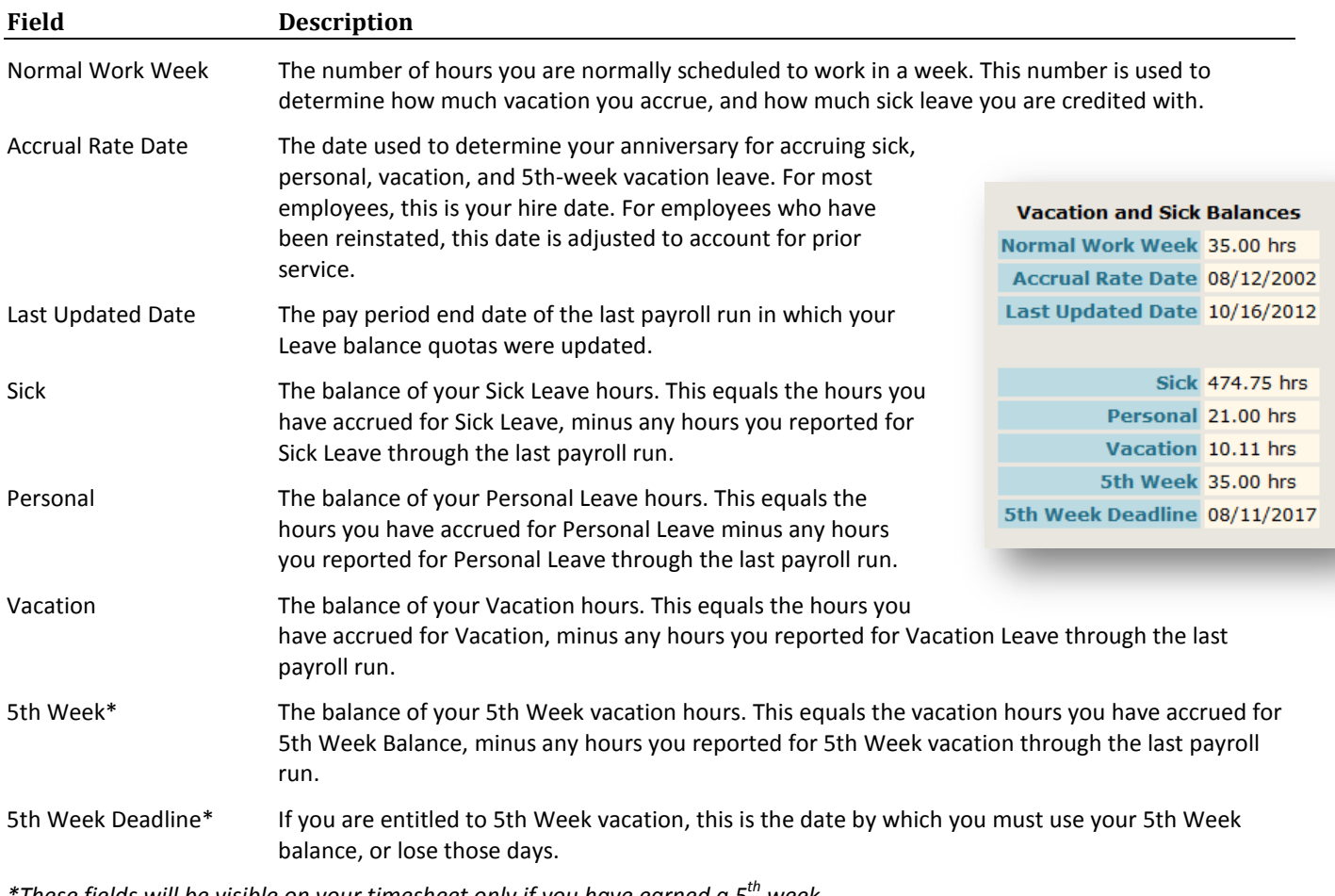

*\*These fields will be visible on your timesheet only if you have earned a 5th week.*

For further information, please refer to the on-line Help files for Time Entry by clicking the **Help** link in the top right- hand corner.

Click the **Home** link in the top-right corner to exit the application.

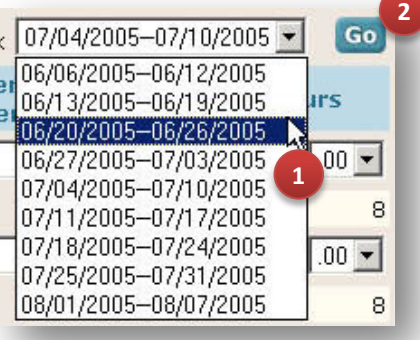